### **Cómo iniciar tu Proceso de titulación**

- **Ingresa a "Tu información en línea"**
- En el módulo Titulación selecciona **Inicio de Trámite de Titulación**

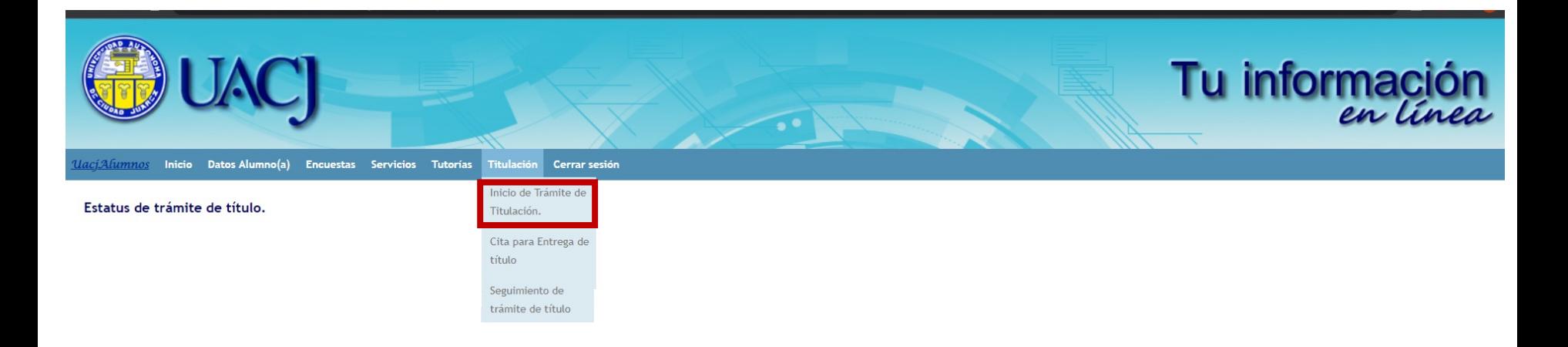

# **Veri[ficación de](mailto:egel.academicos@uacj.mx) requisitos**

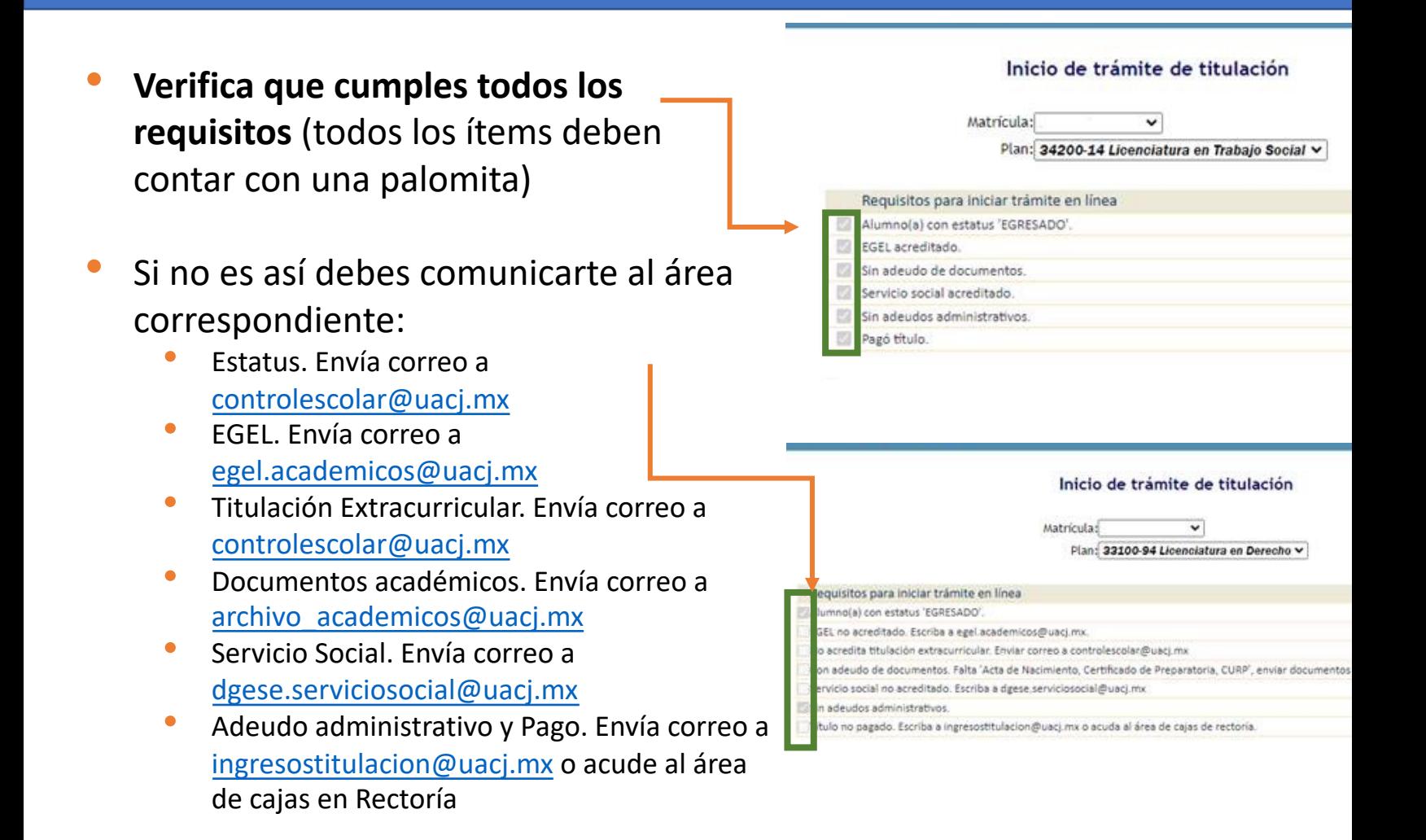

# Carga de fotografías

- Cuando se cumplieron todos los requisitos debes adjuntar tus 2 fotografías:
- Presiona el botón para seleccionar el archivo fotográfico y oprime el botón **Guardar**, para cada fotografía.

### Características de Fotografía Digital

1. Imagen Digital formato PNG.

- 2. Tamaño Credencial (rectangular) y Título (Ovalada). Recientes.
- 3. Fondo blanco
- 4. De frente, blanco y negro, con retoque.
- 5. Vestimenta formal, sin lentes. Peinado, maquillaje y joyería discretos.
	- **Tamaño TÍTULO**

### **Tamaño CREDENCIAL**

Servicios

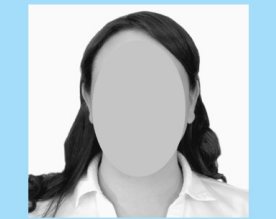

La fotografía tamaño credencial debe ser un rectángulo que no llegue más abajo de la mitad del pecho

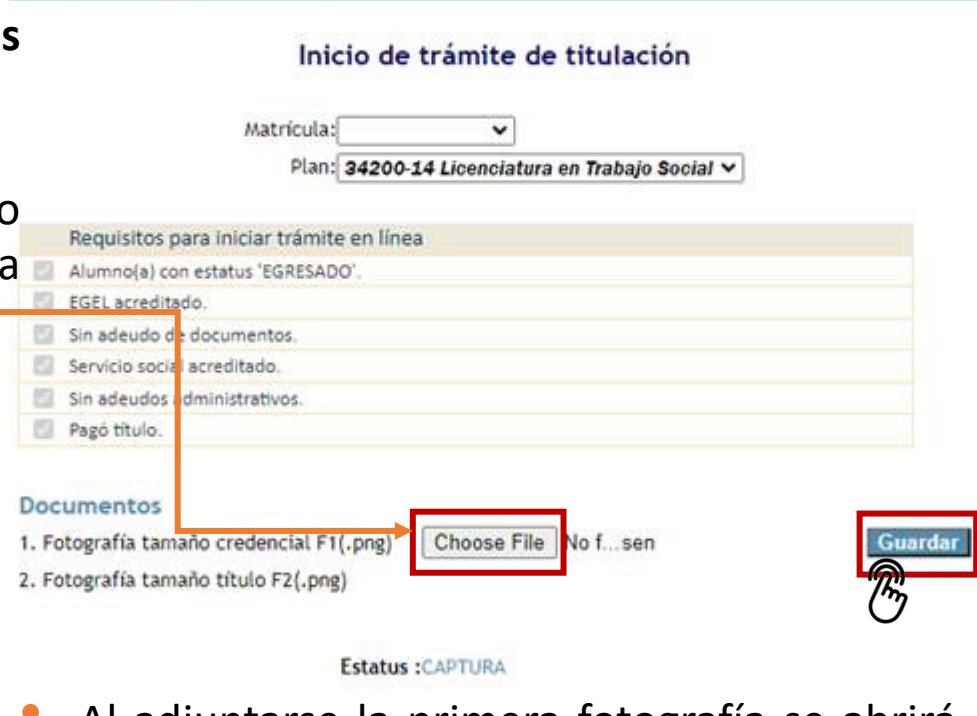

Al adjuntarse la primera fotografía se abrirá la casilla para la segunda y se pondrá el estatus de revisión.

### Documentos

1. Fotografía tamaño credencial F1(.png)

2. Fotografía tamaño título F2(.png)

En espera de validación Choose File No f...sen

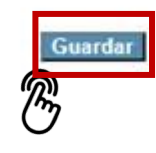

Verifique que en la fotografía tamaño título, SOLO se vea la parte dentro del ÓVALO.

### **Etapa de revisión**

• Al subir tus fotografías, se enviará automáticamente una solicitud al **Centro de Servicios Bibliotecarios**, para revisar que **no cuentes con algún adeudo**. Debes estar atento a la plataforma para revisar que no tengas alguna observación.

#### Inicio de trámite de titulación

Matricula:

v Plan: 34200-14 Licenciatura en Trabajo Social V

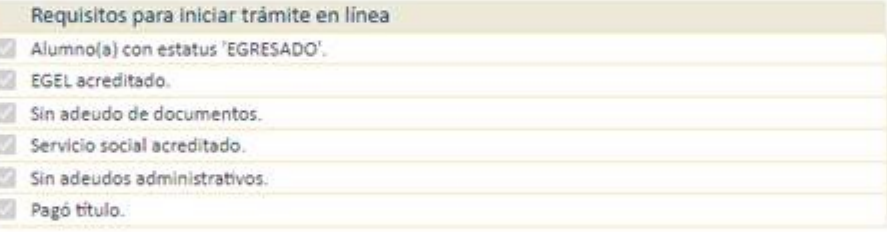

#### Documentos

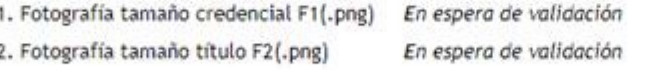

Solicitud registrada, en espera de validación de **Estatus:** no adeudos en biblioteca

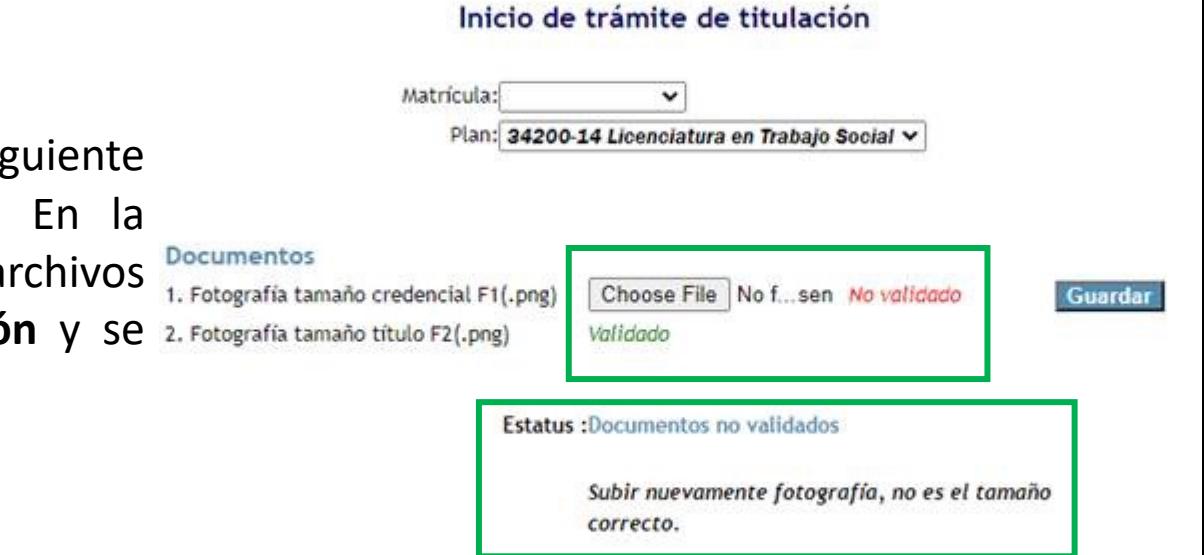

• De no contar con adeudo, lo siguiente es la **revisión de fotografías**. En la plataforma se mostrará si los archivos cuentan con **alguna observación** y se requiera que lo vuelvas a enviar.

### **Etapa de validación**

• Cuando tus **fotografías** hayan sido **validadas**, en la plataforma aparecerá el **estatus Documentos validados**.

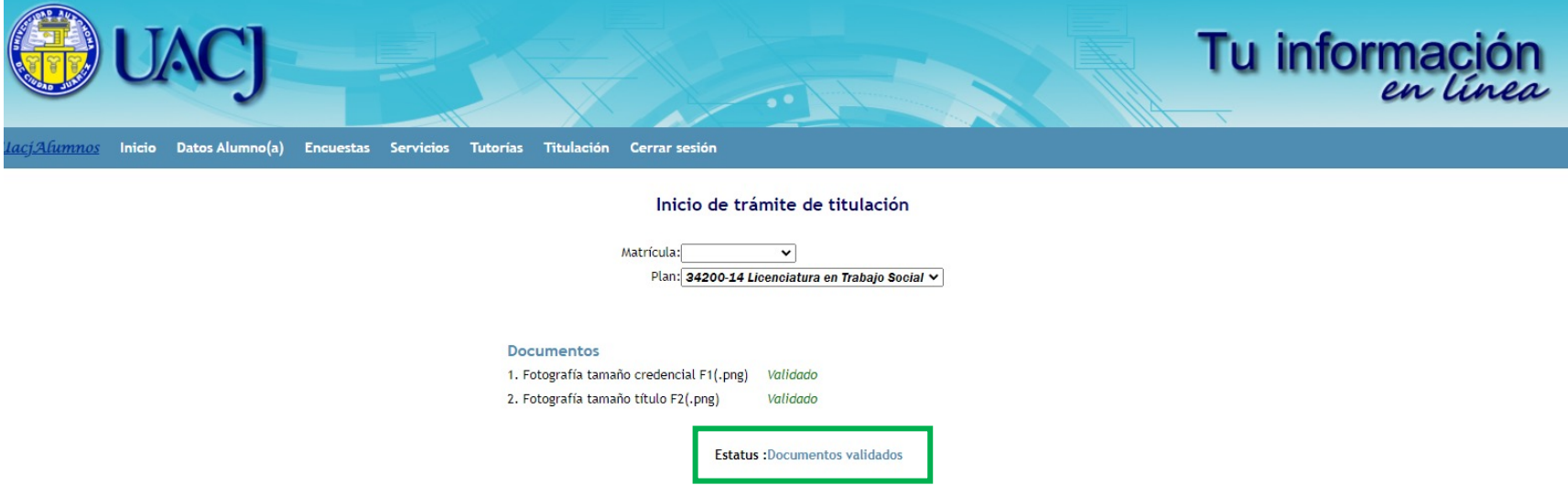

A partir de este momento debes **esperar** te llegue el **correo** donde se indica que tu **trámite ha iniciado**.